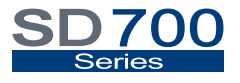

VARIABLE SPEED DRIVE

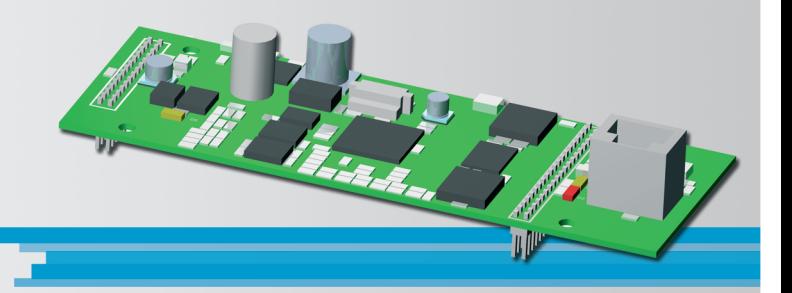

# Ethernet Communication Communication Network

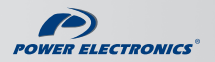

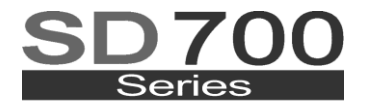

### VARIABLE SPEED DRIVE

# Communication Network Ethernet Communication

**Edition: March 2011** SD70BC02DI Rev. D

## **SAFETY SYMBOLS**

Always follow safety instructions to prevent accidents and potential hazards from occurring.

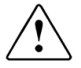

This symbol means improper operation may results in serious personal injury or death.

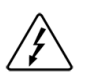

Identifies shock hazards under certain conditions. Particular attention should be given because dangerous voltage may be present. Maintenance operation should be done by qualified personnel.

### **Edition March 2011**

This publication could present technical imprecision or misprints. The information here included will be periodically modified and updated, and all those modifications will be incorporated in later editions.

To consult the most updated information of this product you might access through our website [www.power-electronics.com](http://www.power-electronics.com/) where the latest version of this manual can be downloaded.

### **Revisions**

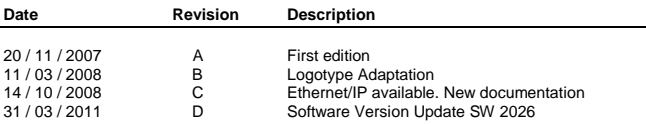

**E N G L I S H**

# **INDEX**

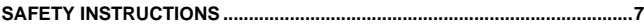

### **PART I – ETHERNET BOARD**

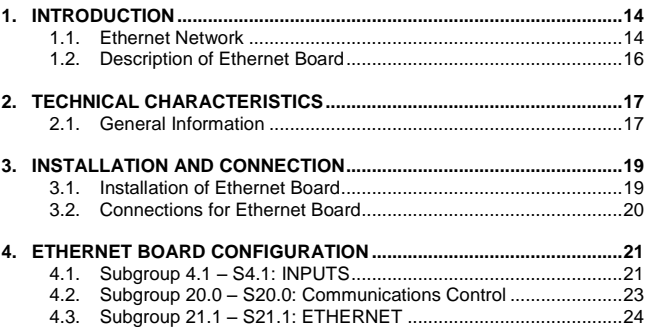

### **PART II – TCP/IP PROTOCOL**

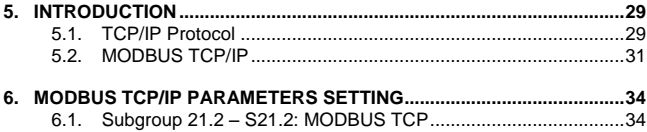

### **PART III - ETHERNET/IP PROTOCOL**

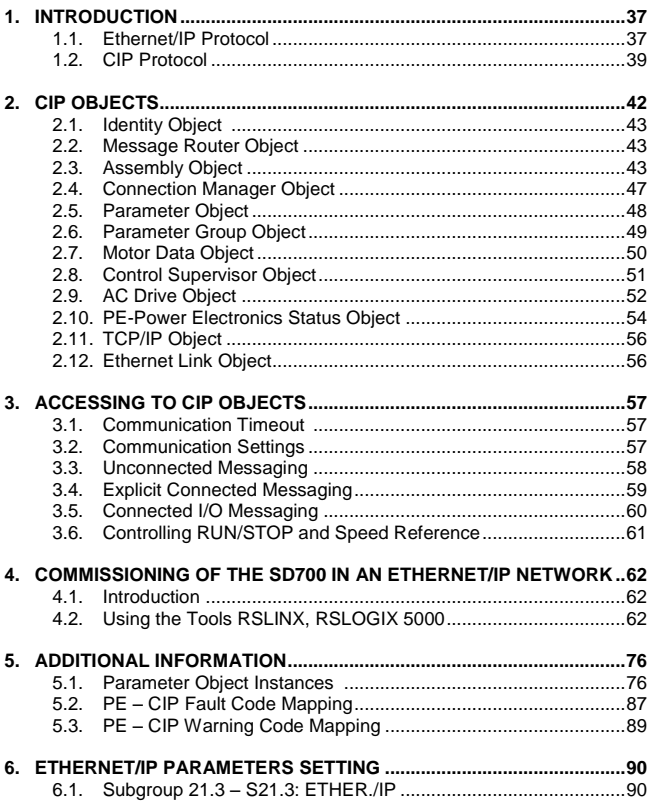

# **SAFETY INSTRUCTIONS**

## **IMPORTANT!**

- Safety instructions showed in this manual are useful to teach user how to use the product in a correct and safety way with the purpose of preventing possible personal injuries or property damages.
- Safety messages included here are classified as it follows:

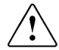

## **WARNING**

**Be sure to take ESD (Electrostatic Discharge) protection measures when you touch the board.** 

Otherwise, the optional board may get damaged due to static charges.

#### **Implement wiring change on the optional board after checking that the power supply is off.**

Otherwise, there is a danger of connecting error and damage to the board.

### **Be sure to connect correctly the optional board to the inverter.** Otherwise, there is a danger of connecting error and damage to the board.

#### **Do not remove the cover while the power is applied or the unit is in operation.**

Otherwise, electric shock could occur.

### **Do not run the inverter with the front cover removed.**

Otherwise, you may get an electric shock due to the high voltage terminals or exposure of charged capacitors.

#### **Do not remove the cover except for periodic inspections or wiring, even if the input power is not applied.**

Otherwise, you may access the charged circuits and get an electric shock.

#### **Wiring and periodic inspections should be performed at least 10 minutes after disconnecting the input power and after checking the DC Link voltage is discharged with a meter (below 30VDC).**

Otherwise, you may get an electric shock.

#### **Operate the switches with dry hands.**

Otherwise, you may get an electric shock.

#### **Do not use cables with damaged insulation.**

Otherwise, you may get an electric shock.

#### **Do not subject the cables to the abrasions, excessive stress, heavy loads or pinching.**

Otherwise, you may get an electric shock.

# **CAUTION**

**Install the inverter on a non-flammable surface. Do not place flammable material nearby.**

Otherwise, fire could occur.

#### **Disconnect the input power if the inverter gets damaged.**

Otherwise, it could result in a secondary accident or fire.

#### **After the input power is applied or removed, the inverter will remain hot for a couple of minutes.**

Touching hot parts may result in skin burns.

#### **Do not apply power to a damaged inverter or to an inverter with parts missing even if the installation is complete.** Otherwise, fire or accident could occur.

### **Do not allow lint, paper, wood chips, dust, metallic chips or other foreign matter into the board or drive.**

Otherwise, fire or accident could occur.

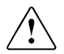

## **WARNINGS**

### **RECEPTION**

- Material of Power Electronics is carefully tested and perfectly packed before leaving the factory.
- **In the even of transport damage, please ensure that you notify the** transport agency and POWER ELECTRONICS: 902 40 20 70 (International +34 96 136 65 57) or your nearest agent, within 24hrs from receipt of the goods.

### **UNPACKING**

- Make sure received merchandise corresponds with delivery note. models and serial numbers.
- **Each board is supplied with a technical manual.**

### **RECYCLING**

- The packing of the drives must be recycled. For this reason it is necessary to separate different materials (plastics, paper, cardboard, wood, …) and settle them in corresponding containers.
- The residual parts of electrical devices must be collected in a selective manner in order to warranty the correct environmental treatment.

### **SAFETY**

- Before operating the inverter, read this manual thoroughly to gain and understanding of the unit. If any doubt exists then please contact POWER ELECTRONICS, (902 40 20 70 / +34 96 136 65 57) or your nearest agent.
- Wear safety glasses when operating the inverter with power applied and the front cover is removed.
- Handle the inverter with care according to its weight.
- Install the inverter according to the instructions within this manual.
- Do not place heavy objects on the inverter.
- **Ensure that the mounting orientation is correct.**
- Do not drop the inverter or subject it to impact.
- The SD700 drives contain static sensitive printed circuits boards. Use static safety procedures when handling these boards.

### **CONNECTION PRECAUTIONS**

- To ensure correct operation of the inverter it is recommended to use a SCREENED CABLE for the control wiring.
- For EMERGENCY STOP, make sure supply circuitry is open.
- Do not disconnect motor cables if input power supply remains connected. The internal circuits of the drive will be damaged if the incoming power is connected and applied to output terminals (U, V, W).
- It is not recommended to use a 3-wire cable for long distances. Due to increased leakage capacitance between conductors, over-current protective feature may operate malfunction.
- Do not use power factor correction capacitors, surge suppressors, or RFI filters on the output side of the inverter. Doing so may damage these components.
- Always check whether the DC Link LED is OFF before wiring terminals. The charge capacitors may hold high-voltage even after the input power is disconnected. Use caution to prevent the possibility of personal injury.

#### **COMMISSIONING**

- Follow the steps described in this manual.
- Always apply voltage and current signals to each terminal that are within levels indicated within this manual. Otherwise, damage to the optional board may result.

### **OPERATION PRECAUTIONS**

- When the Auto Restart function is enabled, keep clear of driven equipment, as the motor will restart suddenly after a fault is reset.
- The "STOP / RESET" key on the keypad is active only if the appropriate function setting has been made. For this reason, install a separate EMERGENCY STOP push button that can be operated at the equipment.
- If a fault reset is made with the reference signal still present then a restart will occur. Verify that it is permissible for this to happen, otherwise an accident may occur.
- Do not modify or alter anything within the drive.
- Before programming or operating the SD700 Series, initialise all parameters back to factory default values.

### **EARTH CONNECTION**

- The inverter is a high frequency switching device, and leakage current may flow. Ground the inverter to avoid electrical shock. Use caution to prevent the possibility of personal injury.
- Connect only to the dedicated ground terminal of the inverter. Do not use the case or the chassis screw for grounding.
- When installing, grounding wire should be connected first and removed last.
- The earth cable must have a minimal cross sectional area that meets local country electrical regulations.
- Motor ground must be connected to the drive ground terminal and not to the installation"s ground. We recommend that the section of the ground connection cable should be equal or higher than the active conductor.
- Installation ground must be connected to the inverter ground terminal.

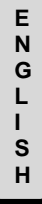

# **PART I**  $\left[\begin{array}{c} s \\ H \end{array}\right]$

# **ETHERNET BOARD**

# **1. INTRODUCTION**

## **1.1.Ethernet Network**

### **1.1.1. Introduction**

Ethernet is used to designate a family of frame-based computer networking technologies for local area networks (LANs) which is commonly used nowadays. It was mainly developed by Xerox Corporation, Intel Corporation and Digital Equipment Corporation (DEC) companies in 1980, and it continued evolving then.

Ethernet defines a number of wiring and signalling standards for the physical layer and the frame formats of the data link layer of the OSI model (Open System Interconnection) launched on 1984 and created by ISO (International Organization for Standardization).

Ethernet is the most commonly used LAN technology because allows a good balance between speed, cost and installation easiness. Additionally, it is very accepted in the market and supports all popular network protocols virtually.

The advantages of Ethernet networks are the following ones:

- Easy installation and maintenance, together with their low cost.
- Flexibility for interconnecting different topologies.
- Stable standard that allows interconnecting devices from different manufacturers.

For this, Ethernet is the ideal technology for the network of the most of the present computer users.

### **1.1.2. Types of Ethernet Networks**

There are different implementations for Ethernet network, according to the physical environment referred. The existing Ethernet technologies differ in the following concepts:

- **Transmission speed:** Transmission capacity of the environment in Mbps.
- **Cable type:** Used technology of the physical layer.
- **Maximum length:** Maximum allowed distance between two adjacent nodes (without repeaters).
- **Typology:** It defines the performance of the central linking points.

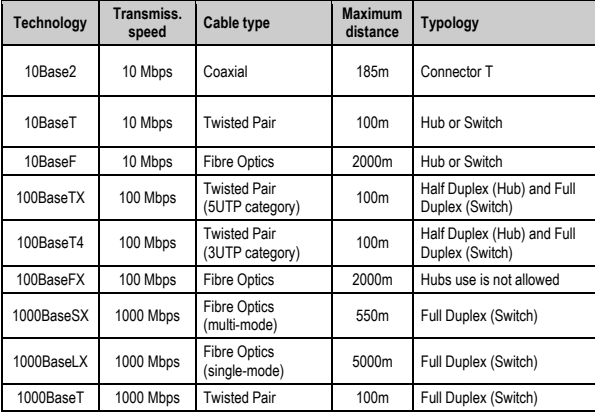

## **1.2.Description of Ethernet Board**

The Ethernet board for SD700 drive allows it to connect to an Ethernet network (LAN – Local Area Net). It supports the standard TCP/IP communication protocol and the industrial application layer protocol Ethernet/IP for industrial automation applications.

Thanks to this board, the drive can be controlled and monitored by the user or through PLC sequence program or any master device (client).

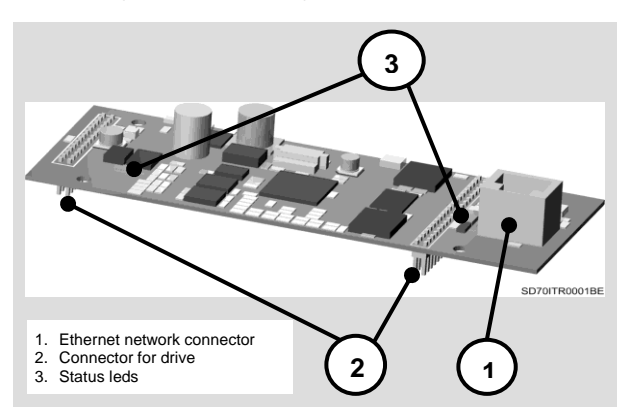

*Figure PI-1.1 Description for Ethernet Board*

**E N G L I S H**

# **2. TECHNICAL CHARACTERISTICS**

## **2.1.General Information**

## **2.1.1. Contents of Ethernet Board Kit**

The kit of the Ethernet board contents:

- o 1 Ethernet Board.
- o 4 Plastic hexagonal spacers M3, male-female, 12mm, ref. M0191.
- o 4 Plastic screws M3x10, ref. M0063.
- o 4 Plastics nuts M3, ref. M0127.
- o 1 Technical Manual.
- o 1 CD with FDS file.

## **2.1.2. Specifications of Ethernet Board**

- o Device Type: Network adapter.
- o Shape Factor: Inserted board.
- o Wiring Type: Ethernet 10Base-T, Ethernet 100Base-TX.
- o Data Exchange Protocol: Modbus TCP/IP, Ethernet/IP.
- o Auto-addressing Protocol DHCP supported.
- o Data Transmission Speed: 10Mbps, 100Mbps, Autonegotiation 10 / 100.
- o Standards: IEEE 802.3, IEEE 802.3u (only for 100Base-TX).
- o Cable Lengths: Maximum 100m per network segment.

### **2.1.3. Local Indications**

The Ethernet board includes 3 leds (D2, D3 and D5) that supplies information about the power supply of the board, network detection and communication status. To obtain more detailed information about leds, please, see section *'3.2.1. Description of Connectors and Leds'* .

### **2.1.4. Requirements**

To establish communication with drives of SD700 Series via Modbus TCP/IP, the user should have one Modbus TCP/IP client. For example:

- $\circ$  PLC + Ethernet board for PLC + Client software Modbus TCP/IP
- o PC + Ethernet board + Client application Modbus TCP/IP

To establish communication with drives of SD700 Series via Ethernet/IP, the user should have one client which supports Ethernet/IP protocol that supports at the same time:

- o Explicit Connected Messaging: not-temporal information data (configuration, diagnosis, data collection).
- o Connected I/O Messaging: I/O data online, functional safety data, motion control data.
- o Unconnected Messaging: accessing to data without establishing connection.

# **3. INSTALLATION AND CONNECTION**

## **3.1. Installation of Ethernet Board**

The Ethernet board is directly connected to the drive of the SD700 Series from Power Electronics (through two connectors) with the purpose of integrating the equipment in an Ethernet local area network (LAN) with TCP/IP or Ethernet/IP as network protocol. Therefore, it will be necessary one Ethernet board for each equipment which is going to be connected to this network.

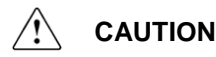

**Motor controllers of Power Electronics operate with a high electric energy.**

Make sure the power supply has been disconnected and wait for at least 10 minutes to guarantee that DC Link voltage is discharged, before installing the Ethernet board. Otherwise, you may get personal injuries or an accident could occur.

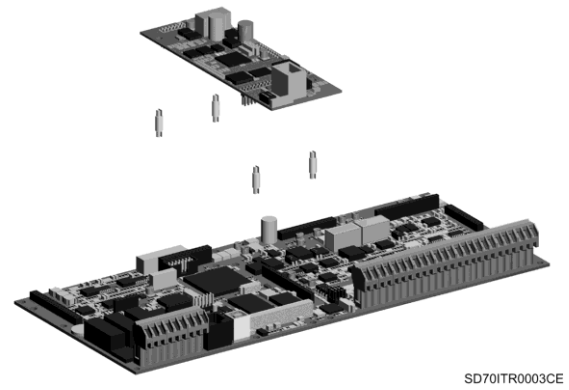

*Figure PI-3.1 Installation of Ethernet Board in the drive*

## **3.2.Connections for Ethernet Board**

### **3.2.1. Description of Connectors and Leds**

There are connectors and three leds on Ethernet board. Two connectors are used to connect the board to the SD700 drive. The other connector (RJ45) is used for the connection to the Ethernet network. On the other hand, the leds supply information about the input power of the board, network detection and communication status

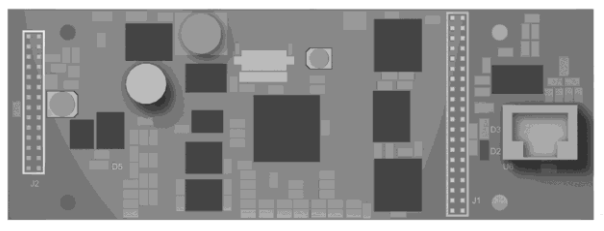

SD70ITR0002BE

#### *Figure PI-3.2 Location of connectors and leds on Ethernet Board*

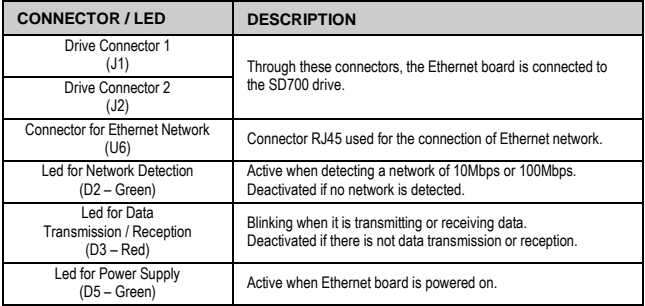

**E N G L I S H**

# **4. ETHERNET BOARD CONFIGURATION**

## **4.1. Ethernet Parameters Setting**

There are some parameter groups used to configure the operation in a communication network:

 $[G4$  Inputs  $\rightarrow$  G4.1 Digital Inputs] [G20 Communication Buses G20.0 Comms Control, → G21.1 Ethernet].

## **4.1.1. Subgroup 4.1 – G4.1: Digital Inputs**

Drive control modes need to be defined in order to cede the control to the communication network.

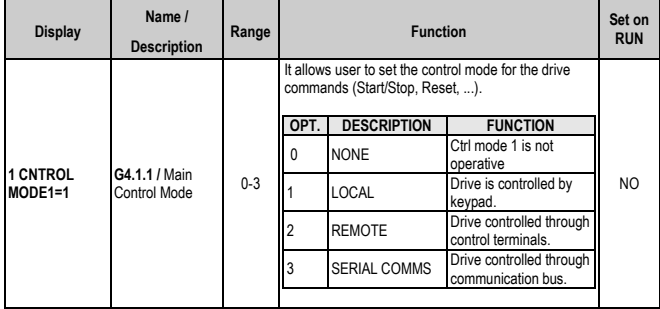

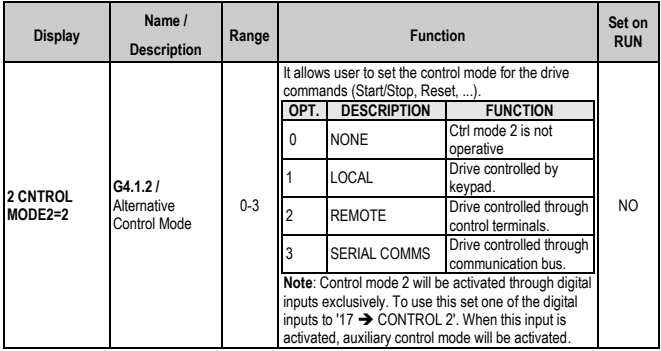

### **4.1.2. Subgroup 20.0 – G20.0: Communications Control**

This subgroup specifies the communication module to be used. Once previous parameters are set, the subgroup [20.0] will specify the particular communication bus to use.

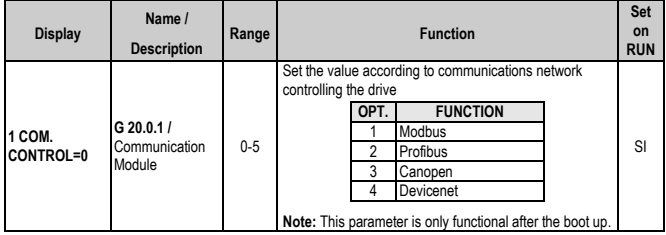

After connecting the Ethernet board to the drive, a new parameter group called 'G21 NETWORKS', with the corresponding parameter subgroups, is available. The drive is configured to operate in an Ethernet network by means of this parameters setting.

## **4.2.Subgroup 21.1 – S21.1: ETHERNET**

This parameter subgroup is used to configure the identification parameters of the drive in the Ethernet network (IP, Subnet Mask, Gateway), and the MAC address.

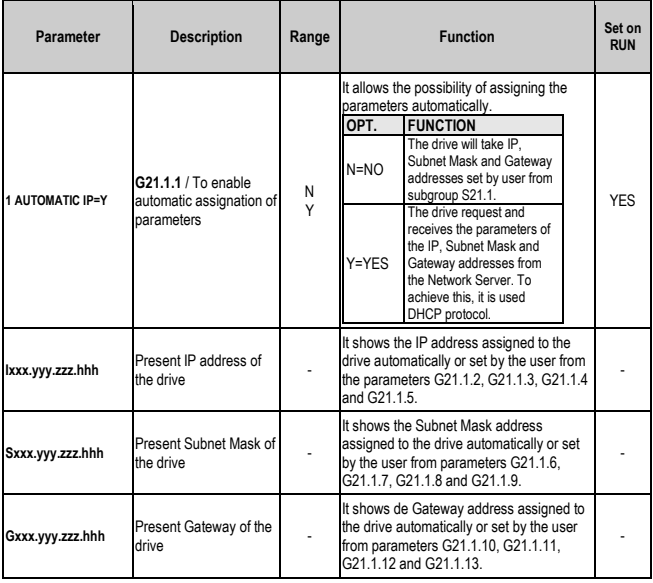

**E N G L I S H**

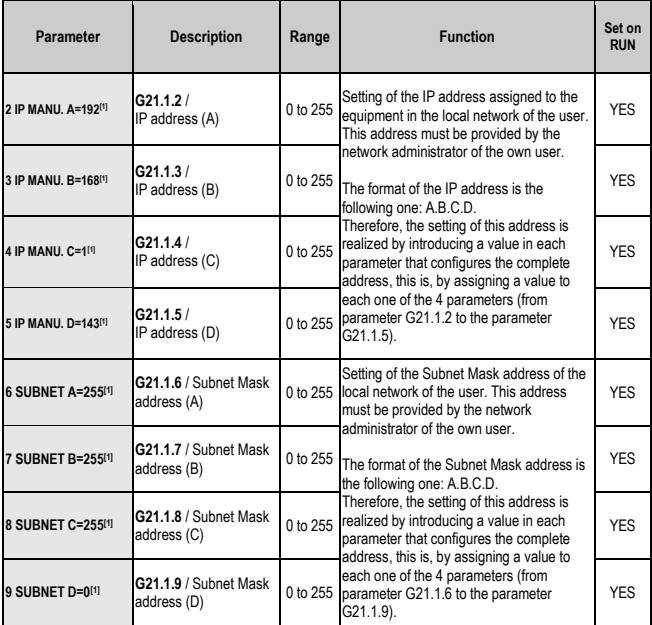

**[1]** This parameters will be only available if 'G21.1.1 AUTOMATIC IP = N".

**E N G L I S H**

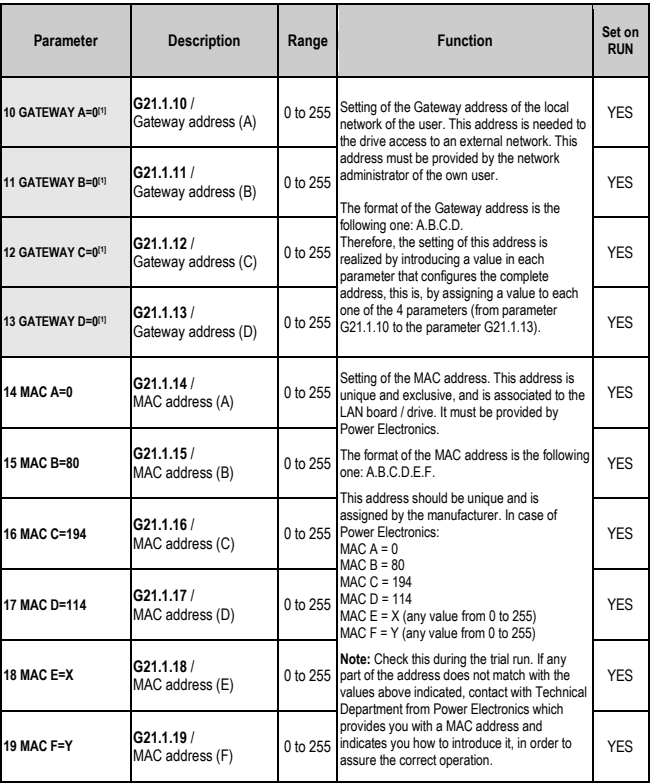

**[1]** This parameters will be only available if 'G21.1.1 AUTOMATIC IP = N".

# **PART II**

# **TCP/IP PROTOCOL**

**E N G L I S H**

# **1. INTRODUCTION**

# **1.1. TCP/IP Protocol**

TCP/IP (Transmission Control Protocol/ Internet Protocol) is a set of protocols which define a group of rules and premises that allow the interchange of information between heterogeneous systems by means of use of local area nets (LAN), wide area nets (WAN), telephonic public nets, etc. For example, Internet is really built over TCP/IP protocol. This protocol provides a safe connection that allows delivering bytes flow from one machine system to another without errors. The information to be sent will be divided in data strings, forming separate package that will be assembled in destination, managing at same time the control of flow.

## **1.1.1. Protocol TCP/IP Architecture**

The TCP/IP protocol will be distributed in several lays or levels.

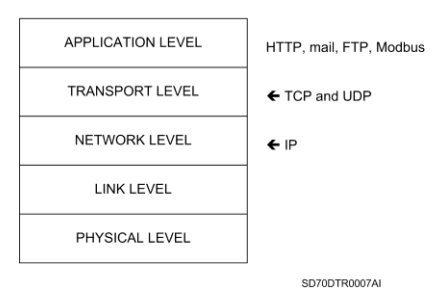

**TCP/IP** 

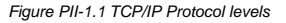

These lays or levels are followings:

- **Application Level:** In this level, application that make easy the user life, are assembled. Between them, it is possible to point out some like email, Web navigator, FTP files interchange, Modbus, etc.
- **Transport Level:** This is in fact the level which allows that two TCP/IP connected systems could talk between them. In this level two type of protocols could operate:
	- o TCP (Transmission Control Protocol), that provides a safe connection that allow delivering bytes flow from one machine system to another without errors. The global data is divided in separates packages that will be assembled again in destination. It also manages the control of flow.
	- o UDP (User Datagram Protocol), this is a protocol not focused to connection, therefore it does not warranty the safe delivery of sent data. Generally, UDP is use when the application installed in the upper lay requires very short response times, and this is more important than the reliability of the delivery.
- **Net Level (IP):** The 'hosts' can enter package in the net which will arrive to destination in a separate way. There is no warranty of delivery or order (IP is not aimed to connection), it just administrates the routes of packages and controls the congestion.
- **Link Level:** Prepares date packages to be sent through the physical mean, solves collisions and it corrects packages errors or requests the resending of them.
- **Physical Level:** Defines the physical media types (pair of cables, coaxial cable, optic fibre cable, etc.) and defines the signal levels that will be entered on them.

The TCP/IP protocol has been designed to transfer huge date quantities between two systems.

# **1.2.MODBUS TCP/IP**

MODBUS TCP/IP is a type or extension of Modbus protocol that allows using it over the transport lay TCP/IP. Therefore, Modbus TCP can be used in Internet.

There are many advantages for people who install lines and automation companies:

- To repair and to provide remote maintenance from the office using a PC, reducing costs and improving the service to customers.
- The user could access to the control system of the plant from any other part, avoiding displacements.
- It allows administrating systems which are distributed in several places by means of using Internet/Intranet technologies, currently available.

MODBUS TCP/IP has change into an industrial standard due to its simplicity, its low cost, its minimum requirements regarding to hardware components but above of this, because it is an open protocol. This protocol it is used for data interchange between devices, and it is used also for monitoring and administration. It also can be used to control peripheral inputs / outputs, being the most popular protocol between manufactures of this kind of components.

The combination of one versatile and scalable physical net as Ethernet, joint to the universal standard of inter-nets TCP/IP and one independent date representation of manufacturer as MODBUS TCP/IP, provide an open net, accessible for interchanging process data.

### **1.2.1. Modbus TCP/IP Protocol Description**

Modbus messenger service provides a Client/Server communication between devices connected in Ethernet TCP/IP network.

This model of Client / Server is based on four types of messages:

- **MODBUS Request**
- **MODBUS Confirmation**
- **MODBUS Indication**
- **MODBUS Response**

#### **Client / Server Model**

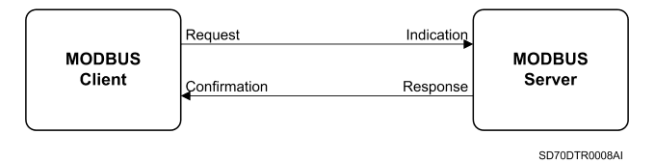

*Figure PII-1.2 Modbus TCP/IP. Client / Server model*

One MODBUS request is the message sent in the net by the Client to start one transaction.

One MODBUS Indication is the Request message received in the Server side.

One MODBUS Response is the Response message sent by the Server.

One MODBUS Confirmation is the response message received in the Client side.

The messenger services of MODBUS (Client/Server model) are used for the date interchange in real time:

- Between tow device applications.
- **Between one device application and one device.**
- Between HMI / SCADA applications and devices.
- Between on PC and one device program providing "on line" services.

One communication system over MODBUS TCP/IP can include different devices types:

- Devices of MODBUS TCP/IP Client and Server connected to one TCP/IP network.
- **Interconnection devices such us bridges, routers or gateways** to connect the TCP/IP network and one sub-net series line where there are MODBUS Client and Server series devices.

### **1.2.2. Modbus TCP/IP Protocol Architecture**

The Modbus TCP protocol just encapsulates one Modbus frame in one TCP segment. TCP provides one service aimed to a reliable connection. That means that each request requires a response.

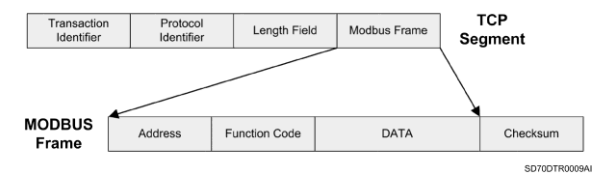

*Figure PII-1.3 Modbus frame encapsulated in TCP*

# **2. MODBUS TCP PARAMETERS SETTING**

As it has mentioned before, MODBUS TCP/IP is a type or extension of Modbus protocol that allows using it over the transport lay TCP/IP. Therefore, Modbus TCP can be used in Internet.

In the drive SD700, there is a parameter group used to configure the drive to operate with Modbus TCP connected to an Ethernet network with TCP/IP protocol. Concretely, this is the parameter subgroup "S21.2 MODBUS TCP" which is available when connecting the Ethernet board to the drive, and it is shown below.

## **2.1.Subgroup 21.2 – S21.2: MODBUS TCP**

**Note:** Configure the Ethernet board before, by means of the parameters setting of subgroup '21.1 ETHERNET' (See section 'PART I - 4. ETHERNET BOARD CONFIGURATION").

See Modbus address list of the parameters of the drive in *'Getting Started Manual'* of the SD700 drive.

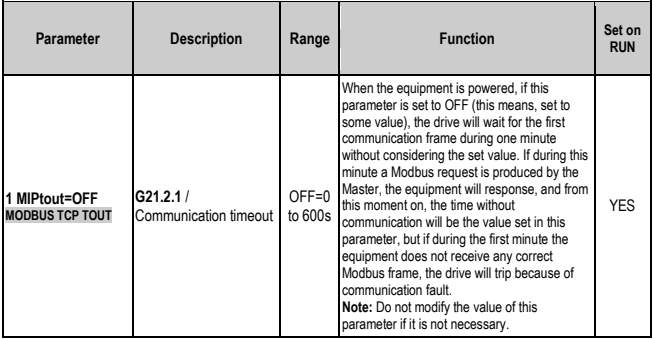

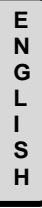

# **PART III**  $\left[\begin{array}{c} s \\ H \end{array}\right]$

# **ETHERNET/IP PROTOCOL**
# **1. INTRODUCTION**

## **1.1.Ethernet/IP Protocol**

Ethernet/IP is an industrial application layer protocol for industrial automation applications. This is built on the standard TCP/IP protocols and uses Ethernet hardware and software to define an application layer protocol to configure, to access and control industrial automation devices.

The Ethernet/IP application layer protocol is based on the Control and Information Protocol (CIP) layer used in DeviceNet and ControlNet. Ethernet/IP provides a total integrated system from the industrial floor to the company network.

On the factory floor, controllers must access to data from drive systems, workstations, and I/O devices. In normal operation, software makes the user wait while a task is being performed. On the other hand, factory floor data is time sensitive and requires real-time communications.

Ethernet/IP is an application layer protocol that was designed for the industrial environment. It is the finished product from four groups that have joined forces to develop and promote for industrial automation applications: The Open Device Vendor Association (ODVA), the Industrial Automation Open Networking Alliance (IOANA), Control Net International (CI) and the Industrial Ethernet Association (IEA).

#### **1.1.1. Ethernet/IP Technology**

It is introduced at the beginning of 2000, Ethernet/IP is one of the pioneers in Ethernet solutions for industrial environment. The main reason for this it is based on open technology, using the same application layer than DeviceNet and ControlNet, and it is called Common Industrial Protocol (CIP). This offers many advantages to users and automation manufacturers, such as a low cost product development, easy to use, simple integration of devices and networks and interoperability among suppliers.

As it has been mentioned before, Ethernet/IP uses an open protocol as application layer (CIP). Therefore, Ethernet/IP network can be defined as the application protocol CIP implemented in an Ethernet TCP/IP. For example, DeviceNet is CIP implemented in a CAN network (Controller Area Network).

Regarding the operation, Ethernet/IP use TCP/IP to send explicit messages, where each package has application data and includes the data meaning and the service to be executed over data. With explicit messages the nodes have to interpret each message, execute the request task and generate responses. This type of messages is variable in size and frequency, and they are used to configure devices and make diagnosis.

Ethernet/IP also uses the standard transport service User Datagram Protocol/Internet Protocol (UDP/IP, part of TCP/IP), which provides high performance and functionality of multicast messaging in real time, also known as I/O messaging.

With I/O messages, the application data field only contents input/output data in real time. The meaning of data is linked to an identifier defined at the beginning when establishing the connection, reducing the processing time in the node at execution time. This type of messages has a high efficiency, is short and provides the needed performance to do a real-time control.

As both protocols are used. TCP/IP and UDP/IP, to encapsulate the messages, Ethernet/IP can be used in control and information applications.

#### **1.2.CIP Protocol**

The basis of the integration of real business networks lies in the application layer. The CIP protocol (Common Industrial Protocol) has been designed for this purpose. It is based on a single platform independent of communications means and protocols. It allows reducing the costs of engineering and installation optimizing profits.

This protocol covers a broad range of messages and services for many manufacturing applications (control, safety, synchronization, motion, configuration and verification). The CIP protocol allows users to integrate these manufacturing applications with business networks and Internet. This means that unified communications architecture can be used in the companies, benefiting them by using open networks.

The CIP standard organizes devices in network as objects collection (or elements) and defines the accesses, attributes and extensions, with which it can be access to a broad range of mechanisms by means of the utilization of a protocol in common.

The CIP model is, on the upper layers, a model only focused to objects. Each object has attributes (data), services (instructions), connections and behaviours (relations between the values of the attributes and the services). In the objects, it is introduced the basic functions of:

- Communications
- **Files transference**
- **Devices control**

Many broad libraries of commonly used objects which can be set in several devices allow them to operate together. The group of objects set in a device is known as the "model" of the device. This model is the basis for the direct communication between the devices that generate signals and the devices which are receivers, without the need to do repeated sendings from one origin to several destinations.

When using devices from different suppliers, the devices profiles are employed. These profiles are specific objects collections. In this way, all devices with the same profile operate in the same way. The profiles content besides objects, the configuration options and the input/output formats.

The layers of this model are:

- Devices profiles
- Objects library
- **Data services**
- Router functions for packages

As this model is independent of the communication means, it allows selecting the required network type, being possible to operate jointly and exchange different network types such as Ethernet/IP or ControlNet or DeviceNet.

#### **1.2.1. CIP Protocol to Ethernet/IP**

The advantages of the CIP protocol layer over Ethernet/IP are abundant. Offering consistent device access means that one configuration tool can be used to configure CIP devices on different networks from one access point without proprietary software. Classifying all devices as objects decreases the training and start-up costs required when new devices are incorporated into the network.

Ethernet/IP reduces response times and increases the capacity to transfer data regarding DeviceNet or ControlNet networks. Ethernet/IP links different industrial devices from bus level, to the control level, and to the enterprise level with a consistent application interface.

# **2. CIP OBJECTS**

Next, the different objects implemented by the drive are listed. In order to obtain detailed information about these objects and attribute, refer to the CIP specifications.

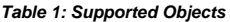

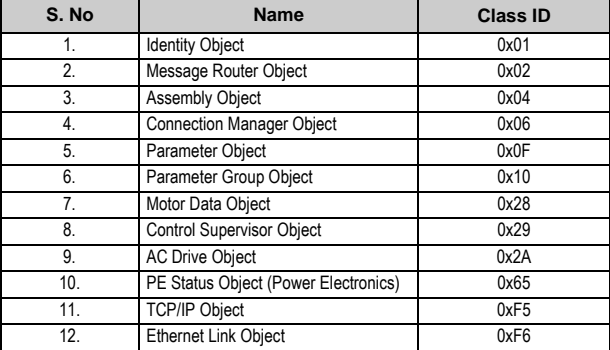

The objects and the implemented attributes are listed below.

## **2.1. Identity Object**

Instance number 1 is implemented for this standard object and the following attributes are supported.

| <b>Attribute</b> | <b>Description</b>   | <b>Type</b>  | <b>GET/SET</b> | Value                      |
|------------------|----------------------|--------------|----------------|----------------------------|
| 1                | Vendor ID            | <b>UINT</b>  | Get            | 1104: Power<br>Electronics |
| 2                | Device Type          | <b>UINT</b>  | Get            | 2: AC Drive                |
| 3                | Product Code         | <b>UINT</b>  | Get            | 700                        |
|                  | Revision             | STRUCT of:   | Get            |                            |
| 4                | Revision (High Byte) | <b>UINT</b>  |                |                            |
|                  | Revision (Low Byte)  | <b>UINT</b>  |                |                            |
| 5                | Status               | <b>WORD</b>  | Get            | <b>Drive Status</b>        |
| 6                | Serial Number        | <b>UDINT</b> | Get            | 0x12345678                 |
|                  | Product Name         | SHORT STRING | Get            | PESD700Drive               |

*Table 2: Identity Objects Attributes*

#### **2.2.Message Router Object**

This object is implemented.

### **2.3.Assembly Object**

This is the only object that can support the I/O connection. The following instances are supported by the drive.

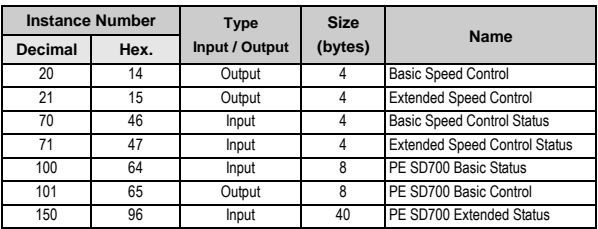

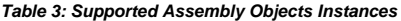

The format of the attributes is given below:

#### *Table 4: Assembly Object Instances Format*

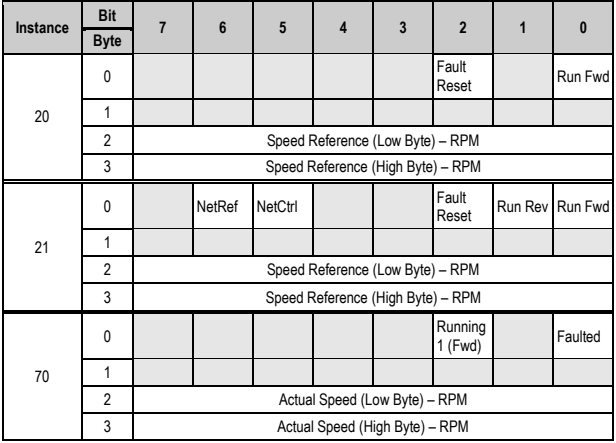

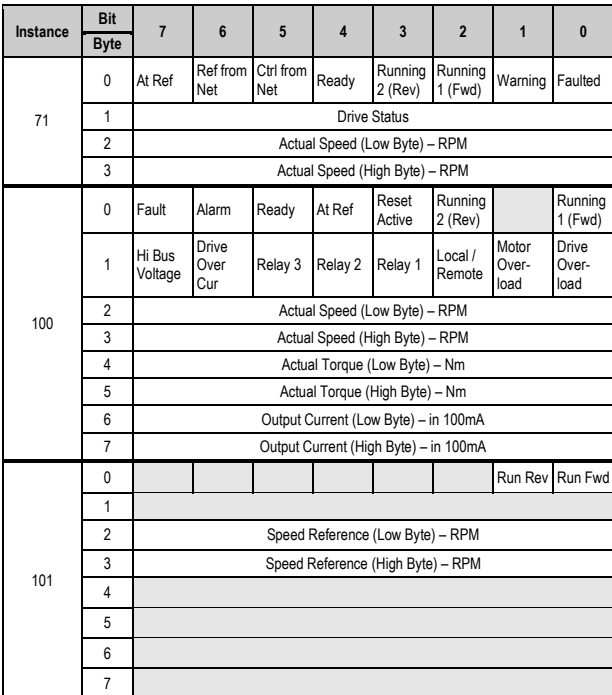

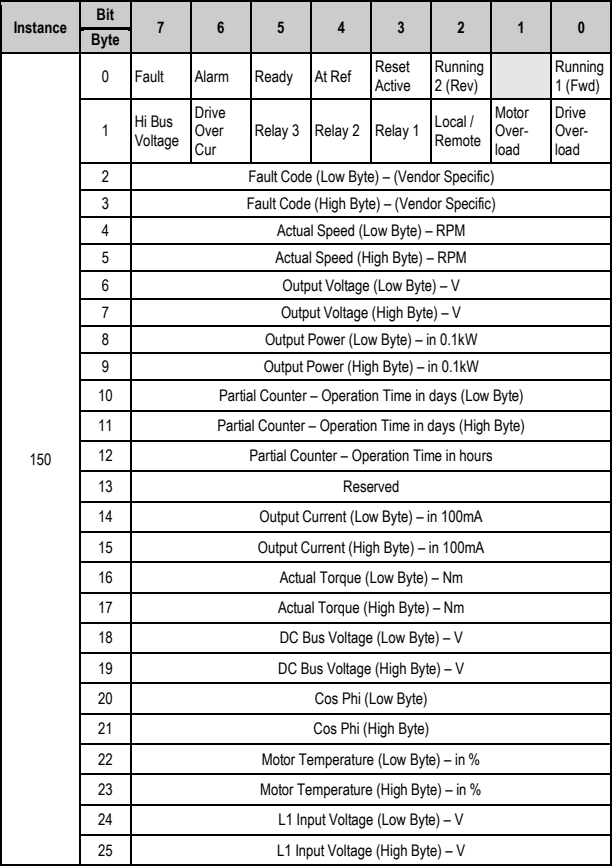

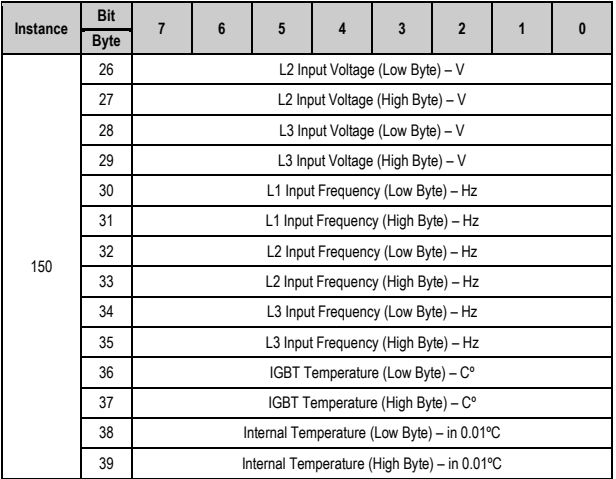

## **2.4.Connection Manager Object**

This object is implemented and is responsible for establishing Explicit and I/O connections with the drive.

#### **2.5.Parameter Object**

The object model has all the non-debug MODBUS register mapped as parameter instances. All the instances are either of type UINT or INT and of type GET/SET depending up on the MODBUS registers parameters.

The following attributes are supported for every instance.

| <b>Attribute</b><br><b>Number</b> | <b>Access</b>                                   | Data Type                          | <b>Description</b>            |
|-----------------------------------|-------------------------------------------------|------------------------------------|-------------------------------|
| 1                                 | Set (only if it is a Read /<br>Write parameter) | Depends on<br>Attributes 4.<br>5.6 | Actual value of the parameter |
| 2                                 | Get                                             | <b>USINT</b>                       | Link Path Size                |
| 3                                 | Get                                             | Packed<br><b>EPATH</b>             | Link Path                     |
| 4                                 | Get                                             | <b>WORD</b>                        | Descriptor                    |
| 5                                 | Get                                             | <b>EPATH</b>                       | Data Type                     |
| ĥ                                 | Get                                             | <b>USINT</b>                       | Data Size                     |

*Table 5: Supported Parameter Object Attributes*

Note: See section '5.1 Parameter Object Instances' for further information about the supported instances.

#### **2.6.Parameter Group Object**

All the parameter instances are grouped as parameter groups. Only Attribute 1 (Group Name String) and Attribute 2 (Number of Members in group) are supported apart from the Parameter Instance numbers starting from Attribute ID 16.

| Instance<br>No. | <b>Parameter Group</b>              | <b>Number of Parameter</b><br>Objects |
|-----------------|-------------------------------------|---------------------------------------|
| 1.              | Motor Control Registers             | 20                                    |
| 2.              | DC Brake Registers                  | 6                                     |
| 3.              | Digital Input Registers             | 10                                    |
| 4.              | Multi-reference Setpoints Registers | $\overline{7}$                        |
| 5.              | Inch Speed Registers                | 3                                     |
| 6.              | <b>Limit Registers</b>              | 9                                     |
| 7.              | Speed Reference Registers           | 3                                     |
| 8.              | <b>Skip Speed Registers</b>         | 3                                     |
| 9.              | PID control Registers               | 8                                     |
| 10.             | Motor / Drive Status Registers      | 84                                    |
| 11.             | Analoque Input Registers            | 34                                    |
| 12.             | Nameplate Registers                 | 10                                    |
| 13.             | <b>Comparator Registers</b>         | 27                                    |
| 14.             | Active Algorithm Registers          | 10                                    |
| 15.             | Analoque Output Registers           | 10                                    |
| 16.             | <b>Digital Output Registers</b>     | 12                                    |
| 17.             | Ethernet TCP IP Registers           | 18                                    |
| 18.             | Acc/Dec Rates Registers             | 12                                    |
| 19.             | <b>Communication Registers</b>      | 6                                     |
| 20.             | <b>Fault Registers</b>              | $\overline{7}$                        |
| 21.             | <b>Protection Registers</b>         | 12                                    |
| 22.             | <b>Encoder Registers</b>            | $\overline{2}$                        |
| 23.             | Motor Parameters Registers          | 11                                    |
| 24.             | <b>Load Parameters Registers</b>    | 9                                     |
| 25.             | Control Type Registers              | 4                                     |

*Table 6: Supported Parameter Group Instances*

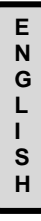

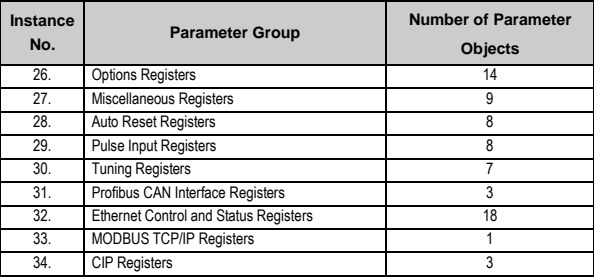

For example, the MODBUS register of parameter 'G.9.1.1  $\rightarrow$  Source selection for Comparator 1' in address 40302 is mapped to Parameter Instance 225, and it is the first placed in the Parameter Group "Comparator Registers" numbered 13.

In the same way, the MODBUS register of parameter 'G4.1.5  $\rightarrow$  Multifunction Digital Input 1 configuration' is placed fifth in the Parameter Group numbered 3 and called "Input Digital Registers".

### **2.7.Motor Data Object**

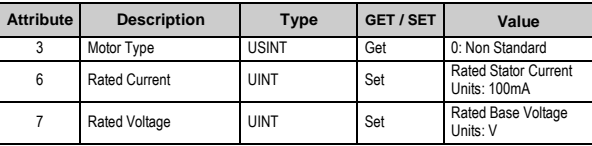

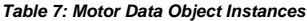

### **2.8.Control Supervisor Object**

| <b>Attribute</b> | <b>Description</b>   | Type          | GET / SET | Value                                                                                                    |
|------------------|----------------------|---------------|-----------|----------------------------------------------------------------------------------------------------|
| 3                | Run1                 | <b>BOOL</b>   | Set       | <b>RUN FWD Command</b>                                                                                                    |
| 4                | Run <sub>2</sub>     | <b>BOOL</b>   | Set       | <b>RUN REV Command</b>                                                                                                    |
| 5                | NetCtrl              | <b>BOOL</b>   | Set       | <b>RUN/STOP Control</b><br>0: Local Control<br>1: Network Control                                                                          |
| 6                | <b>Status</b>        | <b>USINT</b>  | Get       | Drive Status.<br>0: Vendor Specific<br>1: Start-up<br>2: Not Ready<br>3: Ready<br>4: Enabled<br>5: Stopping<br>6: Fault Stop<br>7: Faulted |
| $\overline{7}$   | Running1             | <b>BOOL</b>   | Get       | Drive Running<br>RUN FWD                                                                                                    |
| 8                | Running <sub>2</sub> | <b>BOOL</b>   | Get       | Drive Running<br><b>RUN REV</b>                                                                                                    |
| 9                | Ready                | <b>BOOL</b>   | Get       | 1: Ready or Enabled<br>or Stopping<br>0: Other Status                                                                                      |
| 10               | Faulted              | <b>BOOL</b>   | Get       | 1: Fault (latched)<br>0: No Faults Present                                                                                                 |
| 11               | Warning              | <b>BOOL</b>   | Get       | 1: Warning (not<br>latched)<br>0: No Warnings<br>Present                                                                                   |
| 12               | FaultRst             | <b>BOOL</b>   | Set       | $0 \rightarrow 1$ : Fault Reset<br>0: No action                                                                                            |
| 13               | Fault Code           | <b>I JINT</b> | Get       | Currently Active Fault<br>Code. See section '5.2<br>PE - CIP Fault Code<br>Mapping.                                                        |

*Table 8: Control Supervisor Object Instances*

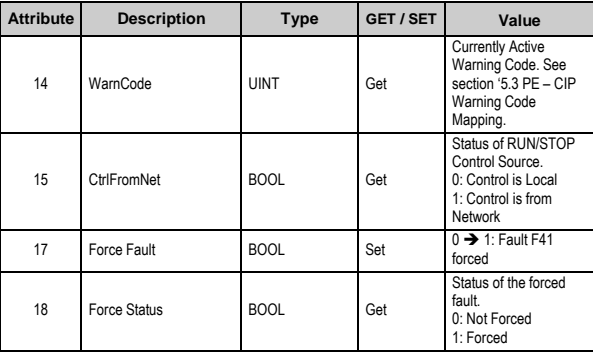

#### **2.9.AC Drive Object**

*Table 9: AC Drive Object Instances*

| <b>Attribute</b> | <b>Description</b> | Type         | <b>GET / SET</b> | Value                                                                                                    |
|------------------|--------------------|--------------|------------------|----------------------------------------------------------------------------------------------------|
| 3                | AtReference        | <b>BOOL</b>  | Get              | 1: Drive at actual<br>reference                                                                                                    |
| 4                | NetRef             | <b>BOOL</b>  | Set              | Configuration of torque<br>or speed reference<br>mode setting (local or<br>from Network).<br>0: Reference setting<br>not from Network<br>1: Reference setting<br>from Network |
| 6                | Drive Mode         | <b>USINT</b> | Get              | 0: Vendor specific<br>mode                                                                                                    |

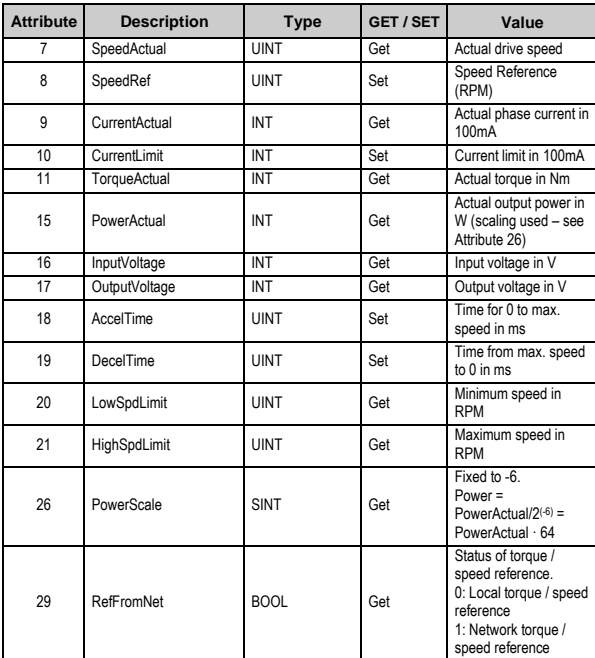

#### **2.10. PE Status Object (Power Electronics)**

Instance number 1 is implemented for this vendor specific object with class code 0x65 and the following attributes are supported.

| <b>Attribute</b> | <b>Description</b>  | <b>Type</b> | <b>GET / SET</b> | Value                                                                               |
|------------------|---------------------|-------------|------------------|-------------------------------------------------------------------------------------|
| 1                | <b>DriveStatus</b>  | <b>WORD</b> | Get              | Status of the Drive<br>(see Table 11: Drive<br><b>Status Field</b><br>Description). |
| $\mathfrak{p}$   | SpeedFeedback       | INT         | Get              | Feedback Speed in<br><b>RPM</b>                                                     |
| 3                | TorqueFeedback      | INT         | Get              | Torque Feedback in<br>Nm                                                            |
| 5                | SpeedReference      | INT         | Get              | Reference Speed in<br><b>RPM</b>                                                    |
| 6                | OutputFrequency     | INT         | Get              | Actual Speed in RPM                                                                 |
| $\overline{7}$   | OutputCurrent       | INT         | Get              | Output Current in<br>100mA                                                          |
| 8                | OutputPower         | INT         | Get              | <b>Actual Output Power</b><br>in W                                                  |
| 9                | <b>DCBusVoltage</b> | <b>UINT</b> | Get              | DC Bus Voltage in V                                                                 |
| 10               | FaultCode           | <b>UINT</b> | Get              | PE Fault Code                                                                       |
| 11               | WarnCode            | UINT        | Get              | PE Warning Code                                                                     |
| 12               | DigitalInputStatus  | <b>WORD</b> | Get              | Status of the Digital<br>Inputs                                                     |
| 13               | AnalogInput1Status  | INT         | Get              | AIN1 Channel Value in<br>8192 base                                                  |
| 14               | AnalogInput2Status  | INT         | Get              | AIN2 Channel Value in<br>8192 base                                                  |

*Table 10: PE Status Object Instances*

Description of the Drive Status byte is given in the table below.

| <b>Bit</b>     | <b>Name</b>   | <b>Description</b>                                             |  |
|----------------|---------------|----------------------------------------------------------------|--|
| 0              | RunFwd        | Activated when the drive is running forward.                   |  |
| 1              | Reserved      | Always 0.                                                      |  |
| 2              | RunRev        | Activated when the drive is running reverse.                   |  |
| 3              | Reseting      | Activated when a reset command is active.                      |  |
| 4              | AtSetSpeed    | Activated when the drive is running at the<br>reference speed. |  |
| 5              | InverterReady | Activated when the drive is ready to run.                      |  |
| 6              | Alarm         | Activated when any of the warning conditions is<br>active.     |  |
| $\overline{7}$ | Fault         | Activated when any fault is active.                            |  |
| 8              | Reserved      | Always 0.                                                      |  |
| 9              | PowerLost     | Activated when the power to the motor is<br>removed            |  |
| 10             | Local/Remote  | Activated when the control mode is Remote.                     |  |
| 11             | Relay 1       | Status of Relay 1.                                             |  |
| 12             | Relay 2       | Status of Relay 2.                                             |  |
| 13             | Relay 3       | Status of Relay 3.                                             |  |
| 14             | PTC           | PTC Status.                                                    |  |
| 15             | Reserved      | Always 0.                                                      |  |

*Table 11: Drive Status Byte Description*

#### **2.11. TCP/IP Object**

Instance number 1 is implemented for this standard object and the following attributes are supported.

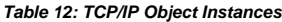

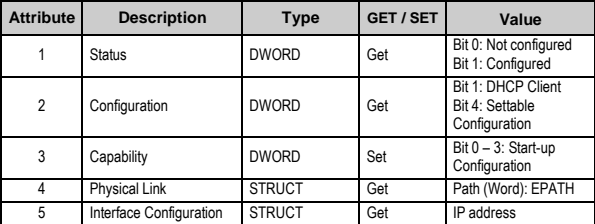

#### **2.12. Ethernet Link Object**

*Table 13: Ethernet Link Object Instances*

| Attribute | <b>Description</b>      | Type                        | <b>GET / SET</b> | Value                                                                   |
|-----------|-------------------------|-----------------------------|------------------|-------------------------------------------------------------------------|
|           | Interface Speed         | UINT                        | Get              | 10/100                                                                  |
| 2         | Interface Flags         | UINT                        | Get              | Bit 0: Link Status<br><b>Bit 1:</b><br>0: Half Duplex<br>1: Full Duplex |
| 3         | <b>Physical Address</b> | ARRAY of 6<br><b>USINTs</b> | Get              | Assigned MAC<br>address                                                 |

**E N G L I S H**

## **3. ACCESSING TO CIP OBJECTS**

To the implemented CIP objects can be accessed by using the *'Unconnected Messaging Manager'* (UCMM). Also they can be accessed by using the Explicit connection and I/O connection.

#### **3.1.Communication Timeout**

Once the connection is established to the drive, the CIP stack continuously monitors the connection for activity. If there is no data received for the time specified in the Inactivity Timer and that the connection is not re-established with in about 3 seconds, the stack stops the drive and trips on fault "F60 ETH.IP T.OUT" (Ethernet/IP communication). This behaviour reflects the requirement when the NetFaultAttribute of the Control Supervisor objects not implemented. The Inactivity Timer is initialized to a value "Expected Packed Rate" multiplied by the "Connection Timeout Multiplied" during the establishment of the connection.

The following sections describe the access to the CIP objects using the Windows based EIPScan application.

#### **3.2.Communication Settings**

The following steps explain the procedure to prepare the setup for running the Ethernet/IP stack.

- Load the software with Ethernet/IP support to the drive and connect the Ethernet board.
- The RED LED on the network board indicates the Ethernet link status and the GREEN LED indicates activity.
- Configure the IP address using DHCP protocol or manual assignment.
- *'Ping on'* to the device to make sure it is in the network.
- Open the EIPScan application and add the device using the *'Add Device'* option. The device name should be displayed as "PESD700Drive".

#### **3.3.Unconnected Messaging**

The CIP protocol allows accessing to CIP object without establishing the connection. This can be done using the *'Unconnected Messaging Manager'* (UCMM) as follows:

- In the UCMM tab, introduce the code of the service to be executed.
- Introduce the other service specific data and press the *'Send Request'* icon to execute the service.

For example, in order to read the actual speed of the drive, the Attribute 7 of the AC drive object is to be read. The steps to be followed are:

- Set the service code to 0xE for *'Get Single Service'*.
- Set the class code as 0x2A for the AC Drive object.
- Set the Instance to 1.
- Set the Attribute value to 7.
- Press the *'Send Request'* button.

The attribute value is displayed in the *'Response'* field.

**E N G L I S H**

To set the reference speed of the drive, the Attribute 8 of the AC Drive object should be written. The steps involved are:

- Set the service code to 0x10 for *'Set Single Service'*.
- Set the class code as 0x2A for the AC Drive object.
- Set the Instance to 1.
- Set the Attribute value to 8.
- Introduce the Speed in RPM, swapped and separated by blank, in the *'Request Data'* field.

For example, introduce  $0x500 \rightarrow 0005$  to set the RPM as 1280.

Press the *'Send Request'* button.

The attribute value is updated to the introduced data.

#### **3.4.Explicit Connected Messaging**

The drive supports Class 3 connection for explicit connected communication. Follow the next steps:

- Right click on the added device and add Class 3 connection.
- Introduce a suitable name.
- Introduce the service to be executed and the parameters in the *'Message Parameters'* tab.
- **Press OK to finish the configuration of the connection.**

The EIPScan establishes the Class 3 connection and continually send the configured message over the connection.

The response is displayed in the *'named'* tab after the connection.

#### **3.5.Connected IO Messaging**

The drive supports Class 1 connection for I/O communication. Currently, only the Assembly Instances described before (20, 21, 70, 71, 100, 101 y 150) can be accessed over the connection. The steps to be followed are:

- Right click on the added device and add Class 1 connection.
- Configure the Transport Types as *'Point to Point'* or *'Multicast'* for both  $\overline{O}$   $\rightarrow$  T and T  $\rightarrow$  O connections.
- Set the data size properly. The size can be obtained from the "*Table 3: Supported Assembly Object Instances'* (for example, configure size as 4 for 20 and 70). RUN/IDLE header must be set for  $\overrightarrow{O}$   $\rightarrow$  T and cleared for T  $\rightarrow$   $\overrightarrow{O}$ .
- Only *'Cyclic Trigger'* is supported.
- In the *'Destination'* tab, clear the entry corresponding to the Configuration Connection Instance as the drive does not support any.
- Set the  $\circ \rightarrow \top$  connection point with the Input Instance number (either as 20, 21 or 101) depending on the requirement.
- Set the  $T \rightarrow O$  connection point (either as 70, 71 100 or 150) depending on the requirement.
- **Press OK to establish the connection.**

Once the connection is established, the data read from the drive is shown in the blue font.

Data to be sent to the drive is given in green font. This data can be modified and the drive will operate according to the new changes.

#### **3.6.Controlling RUN/STOP and Speed Reference**

The MODBUS registers CIP\_NET\_CTRL and CIP\_NET\_REF can be used to configure the control mode of the drive.

The possible values of the CIP\_NET\_CTRL register (address 1400) are:

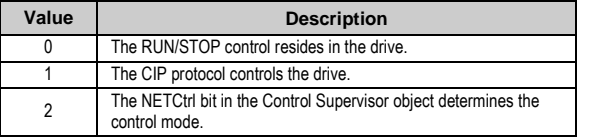

The possible values of the CIP\_NET\_REF register (address 1401) are:

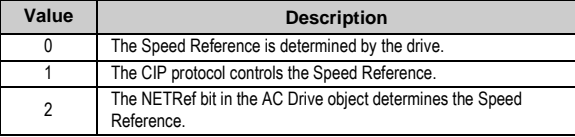

**E N G L I S H**

# **4. COMMISSIONING OF THE SD700 IN AN ETHERNET/IP NETWORK**

### **4.1. Introduction**

This chapter tries to help the user for configuring the Allen Bradley PLC family to control and monitor a drive of SD700 Series.

## **4.2.Using the Tools RSLINX, RSLOGIX 5000**

#### **RSLINX**

Open the RSLINX application and configure the necessary driver, let it run.

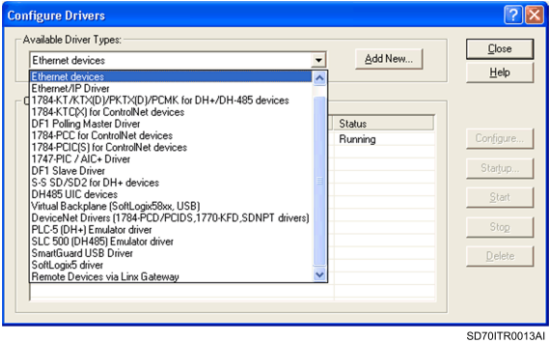

*Figure PIII-4.1 Driver configuration screen*

Browse the Network (Local), to find the rest of the Network components.

#### **RSLOGIX 5000**

Open the RSLOGIX application and create a new project from the menu bar, then choose the appropriated controller. Then click OK.

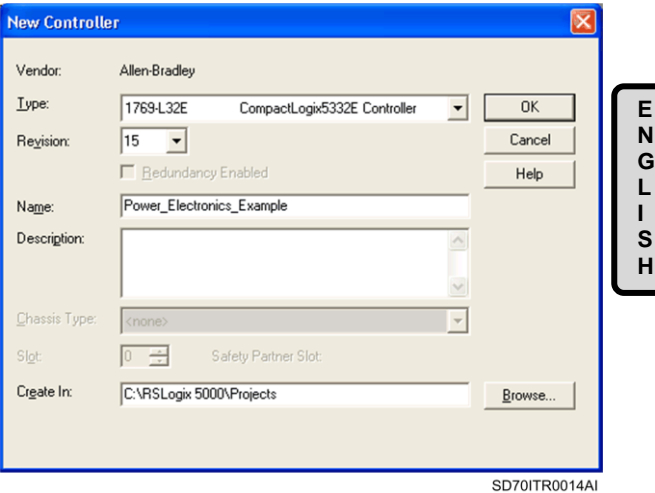

*Figure PIII-4.2 Controller selection screen*

Next, we will add the SD700 in the I/O configuration.

Use the Ethernet/IP employed in the project. Press right click and enable new module.

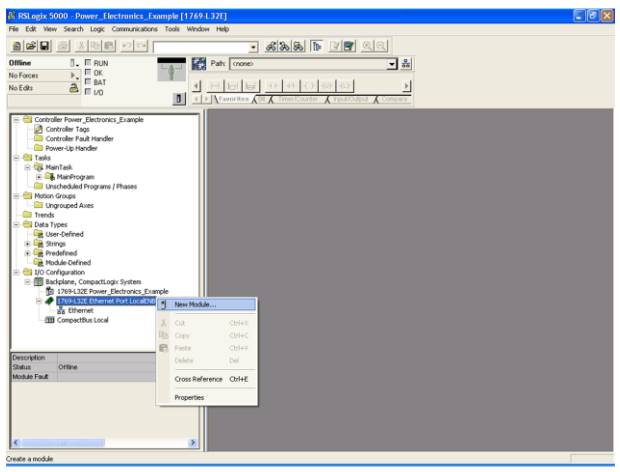

SD70ITR0015AI

*Figure PIII-4.3 Screen for Enabling new module*

**E N G L I S H**

Then, introduce the associated data to the I/O device, for the SD700 drive select "ETHERNET-MODULE" and press OK.

| Module                                                                                      | Description                                                                                                    | Vendor                                                                                             |
|---------------------------------------------------------------------------------------------|----------------------------------------------------------------------------------------------------|----------------------------------------------------------------------------------------------------|
| 1788-EN2DN/A<br>1788-ENBT/A<br>1788-EWEB/A<br>1794-AENF/A<br>1794-AENT/A<br>ETHERNET-BRIDGE | 1788 Ethernet to DeviceNet Linking Device<br>1788 10/100 Mbps Ethernet Bridge, Twisted-Pair Media<br>1788 10/100 Mbps Ethernet Bridge w/Enhanced Web Serv Allen-Bradley<br>1794 10/100 Mbps Ethernet Adapter, Fiber Media<br>1794 10/100 Mbps Ethernet Adapter, Twisted-Pair Media<br>Drivelogix5730 Eth 10/100 Mbps Ethernet Port on DriveLogix5730<br>Generic EtherNet/IP CIP Bridge | Allen-Bradley<br>Allen-Bradley<br>Allen-Bradley<br>Allen-Bradley<br>Allen-Bradley<br>Allen-Bradley |
|                                                                                             | ETHERNET-MODULE Generic Ethernet Module                                                                                                    | Allen-Bradley                                                                                      |
| EtherNet/IP<br>PH-PSSCENA/A<br>+ Drives<br>+ HMI                                            | SoftLogix5800 EtherNet/IP<br>Ethernet Adapter, Twisted-Pair Media                                                                                                    | Allen-Bradley<br>Parker Hannif                                                                     |
| $\blacksquare$                                                                              |                                                                                                    | $\cdot$                                                                                            |
|                                                                                             | Find                                                                                                    | Add Favorite                                                                                       |
| By Category                                                                                 | By Vendor<br>Favorites                                                                                                    |                                                                                                    |

*Figure PIII-4.4 Module selection screen*

Now, fill up the module properties, name and drive descriptions, the IP address, the assembly instances.

Example for Instances 70, 20.

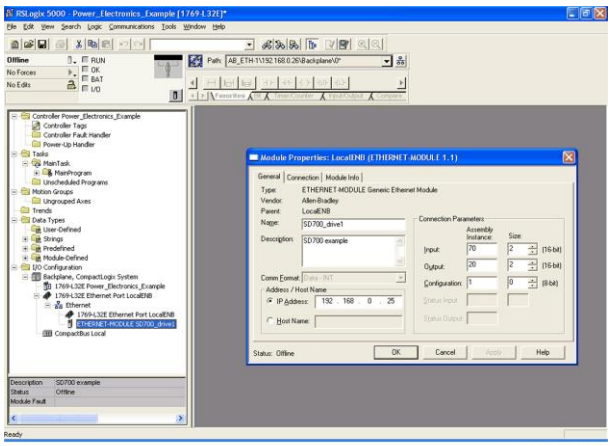

SD70ITR0017AI

*Figure PIII-4.5 Module properties. Screen 1*

Example for Instances 71, 21.

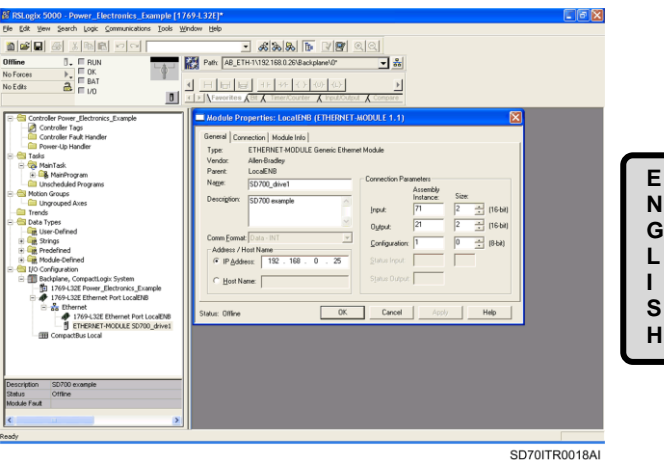

*Figure PIII-4.6 Module properties. Screen 2*

Click in the connection tab to configure the *'Requested Packet Interval'*.

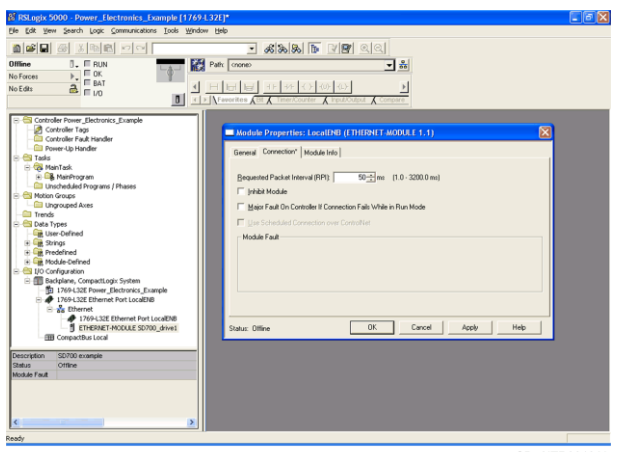

SD70ITR0019AI

*Figure PIII-4.7 Module properties. Screen 3*

Next, click on "OK" and the I/O configuration will be completed.

You should visualize a screen like this:

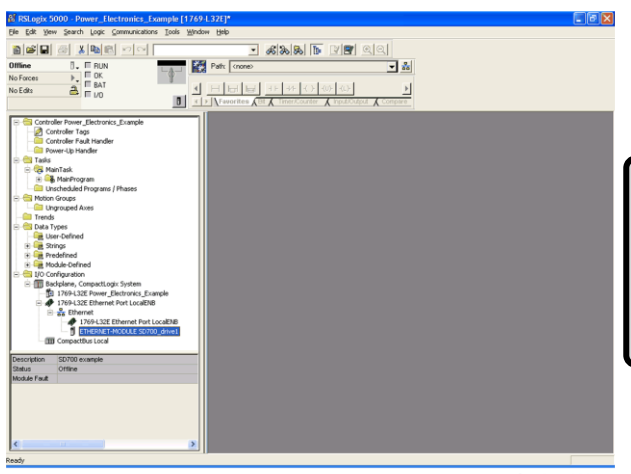

SD70ITR0020AI

**E N G L I S H**

*Figure PIII-4.8 Configured module screen*

Then, go online, download the project into the PLC and check that the new module is operating correctly.

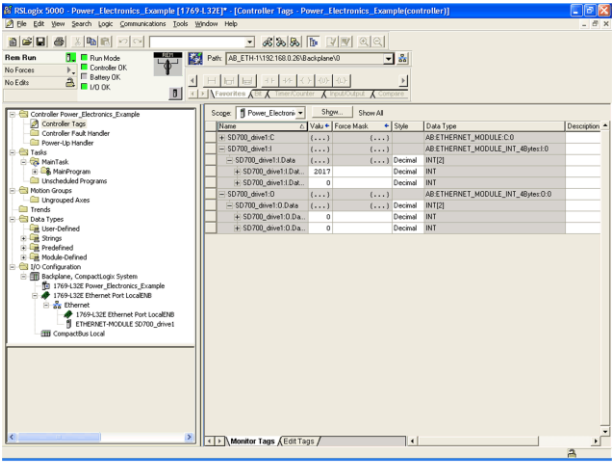

SD70ITR0021AI

*Figure PIII-4.9 Online connection screen. 'Controller tags' using Instances 70, 20 or 71, 21*

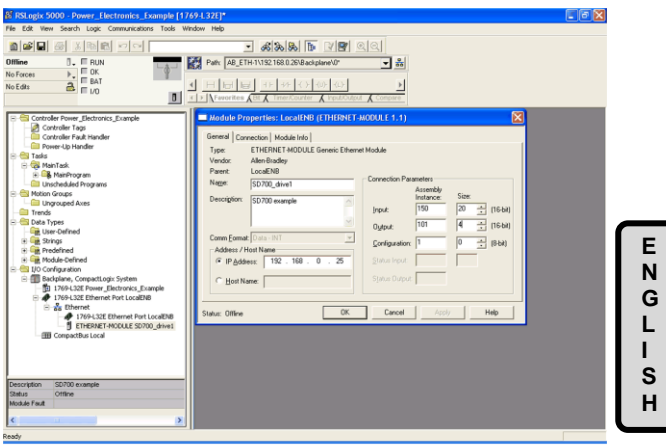

SD70ITR0022AI

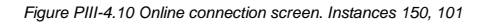

#### **EXPLICIT MESSAGES CONFIGURATION**

The user can configure explicit messages to communicate with the SD700.

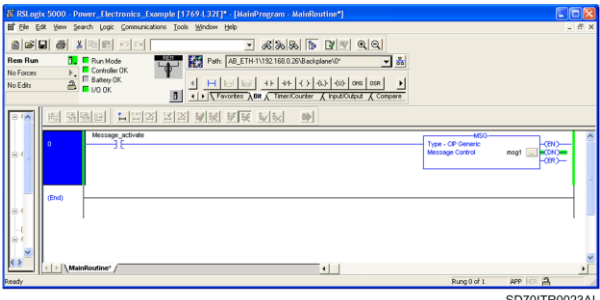

SD70ITR0023AI

*Figure PIII-4.11 Explicit messages configuration*
**E N G L I S H**

Example: Class 2A, Instance 1, Attribute 8, for reading the speed reference of the drive.

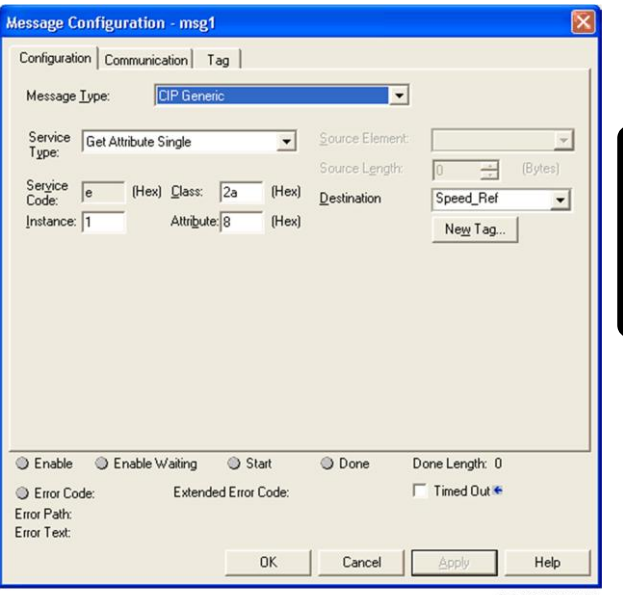

SD70ITR0024AI

*Figure PIII-4.12 Example – Screen 1. Explicit messages configuration*

Now, click on the *'Communication'* tab and indicate the *'Local PLC Destination Tag'*, as the example shows:

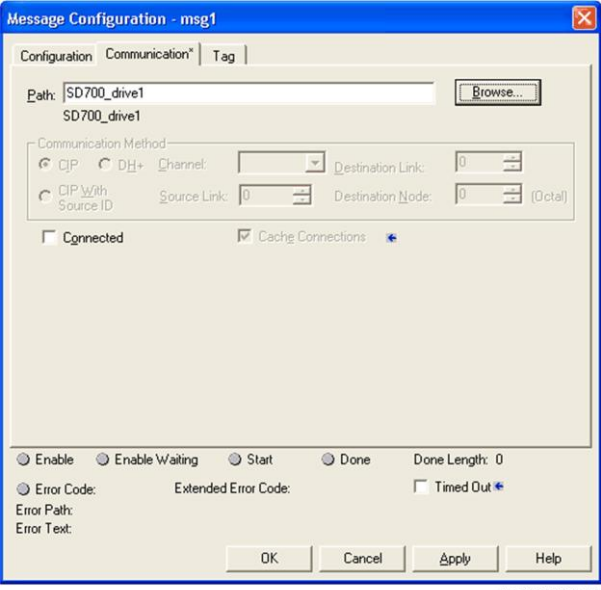

SD70ITR0025AI

*Figure PIII-4.13 Example – Screen 2. Explicit messages configuration*

The user can activate the *'Msg\_Activation contact'* to check the updating process of the *'Speed Reference Tag'*.

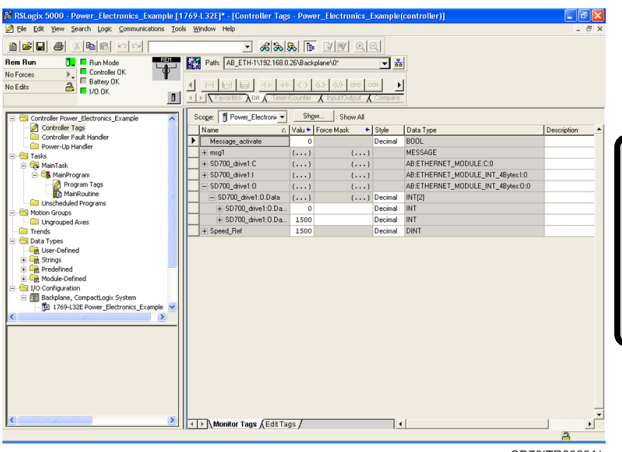

SD70ITR0026AI

**E N G L I S H**

*Figure PIII-4.14 Example – Screen 3. Explicit messages configuration*

# **5. ADDITIONAL INFORMATION**

### **5.1.Parameter Object Instances**

The following table shows the Parameter object instances supported and their Modbus addresses to access to them.

All the parameters objects are either of type INT or UINT. Each object is either of access type GET or SET. For further details about the individual object instances, like the limits, properties, etc., refer to the drive documentation.

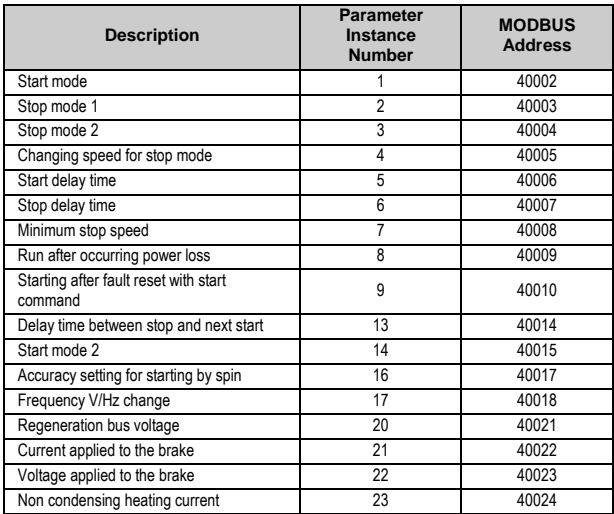

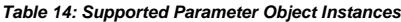

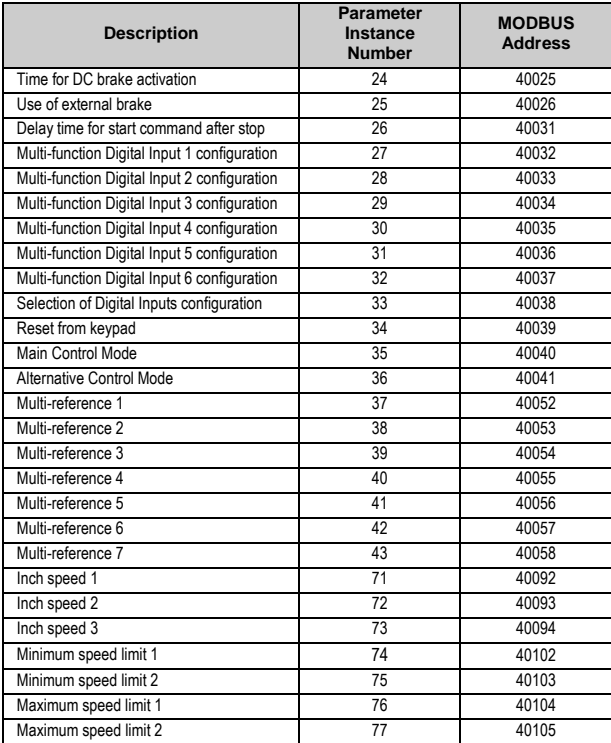

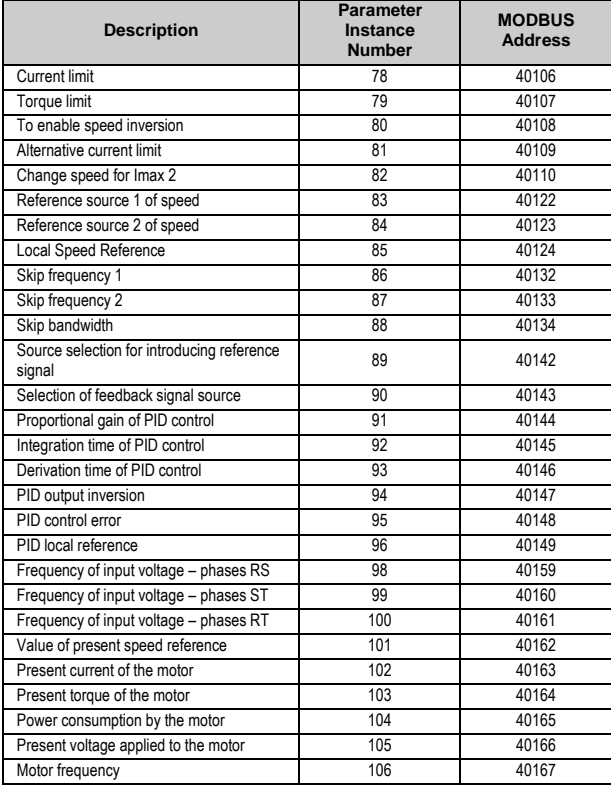

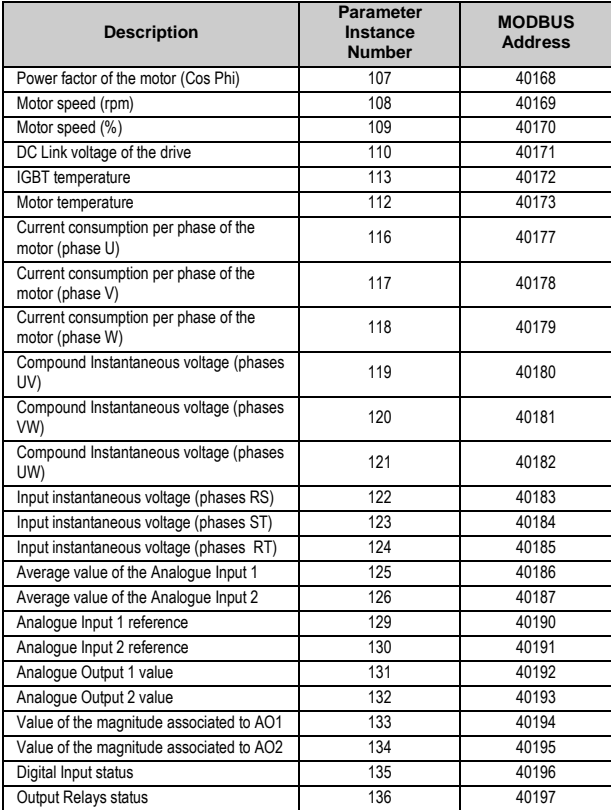

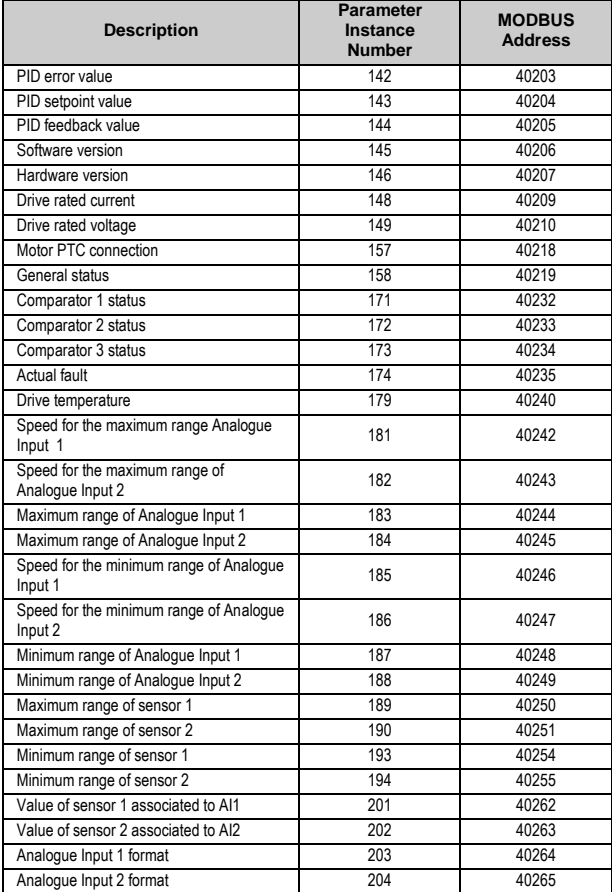

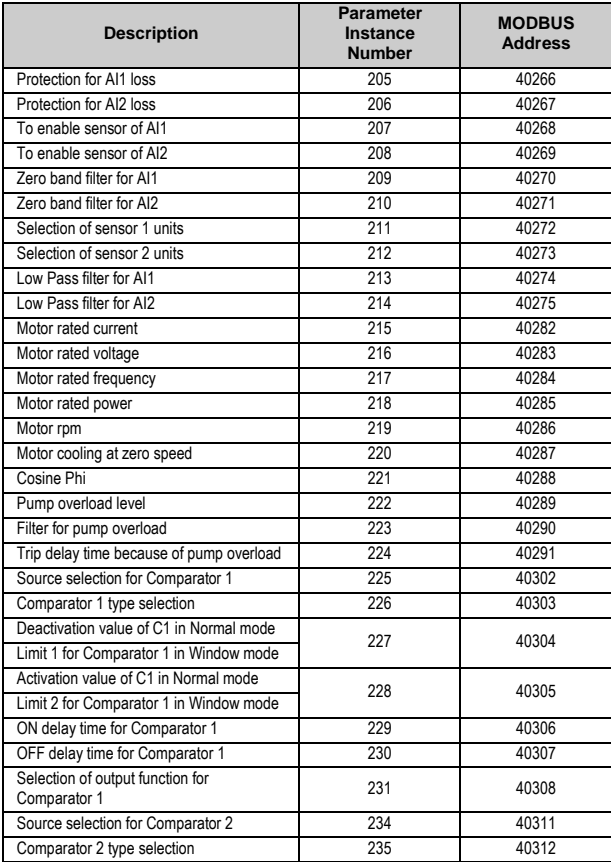

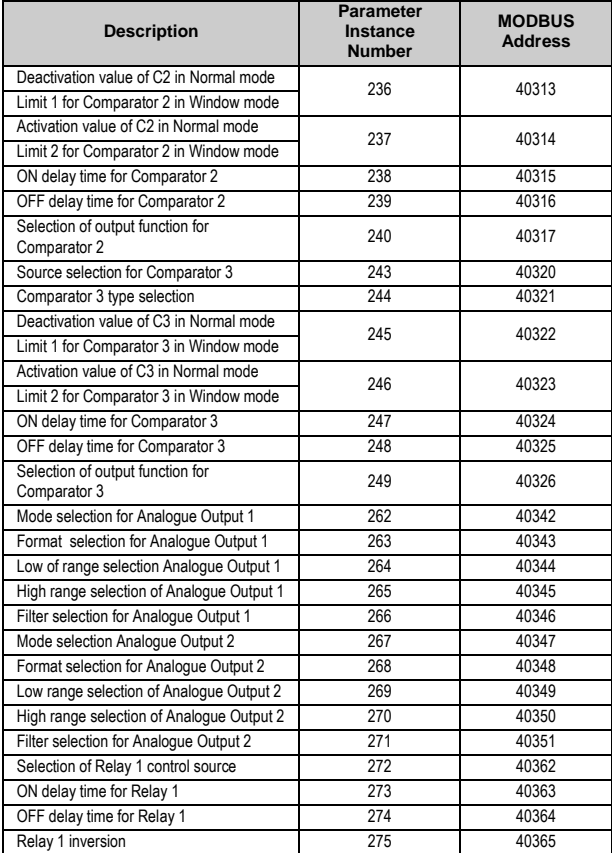

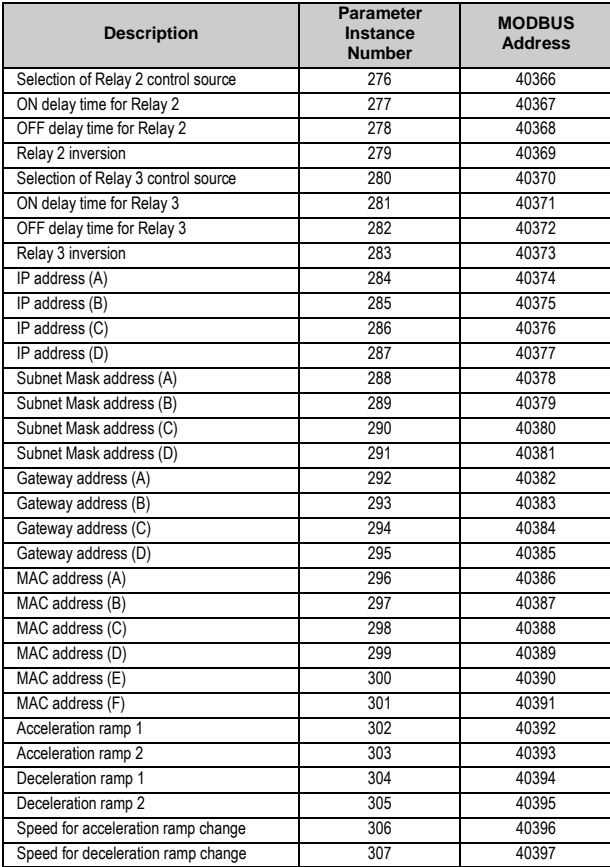

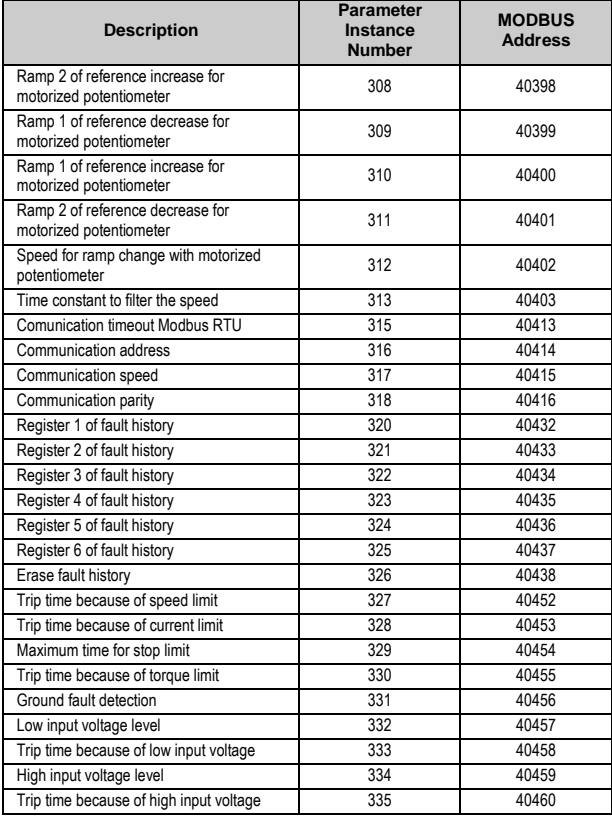

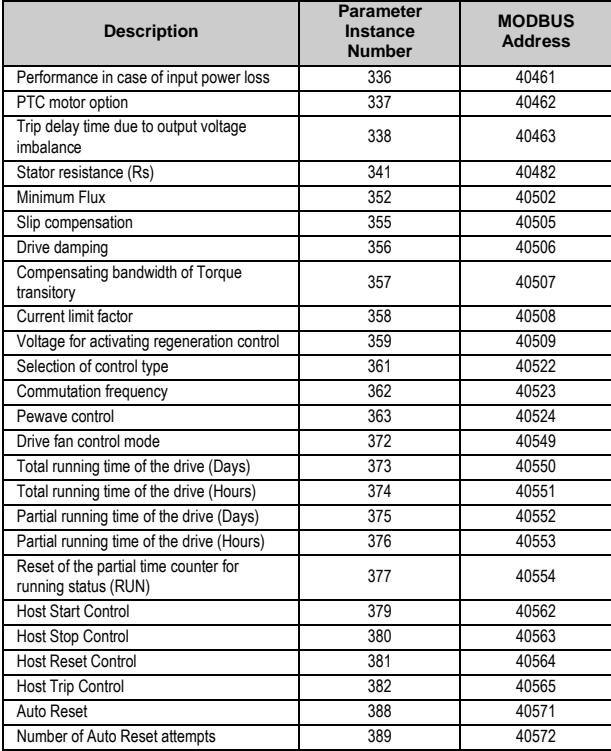

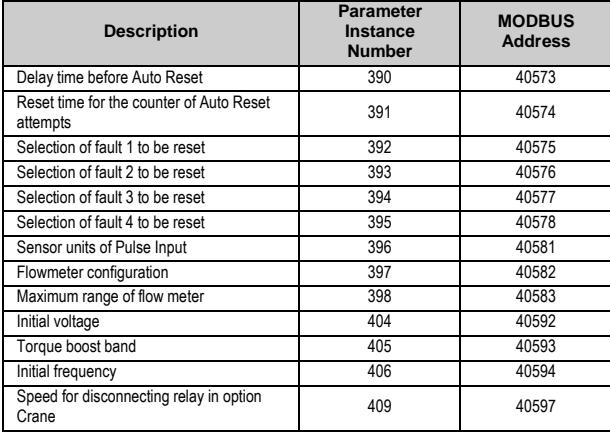

### **5.2.PE – CIP Fault Code Mapping**

The mapping from the Power Electronics (PE) Vendor specific fault codes to that of the CIP standard codes is presented in the following table.

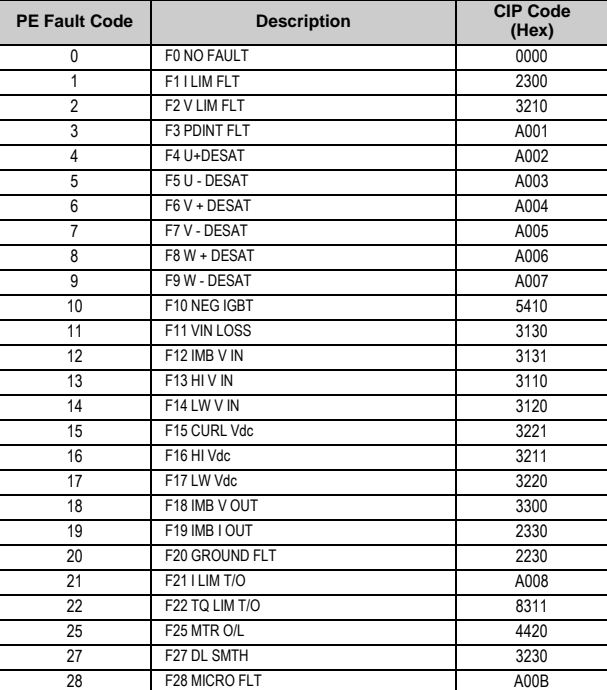

#### *Table 15: PE to CIP Fault Code Mapping*

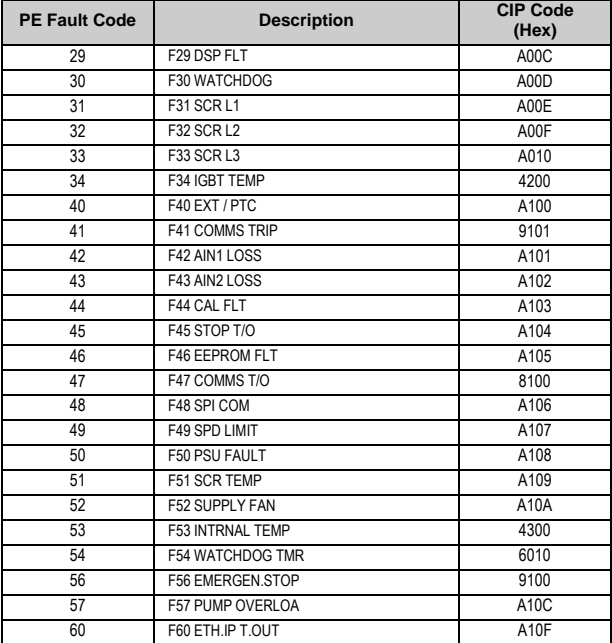

### **5.3.PE – CIP Warning Code Mapping**

The mapping from the Power Electronics (PE) Vendor specific warning codes to that of the CIP standard codes is presented in the following table.

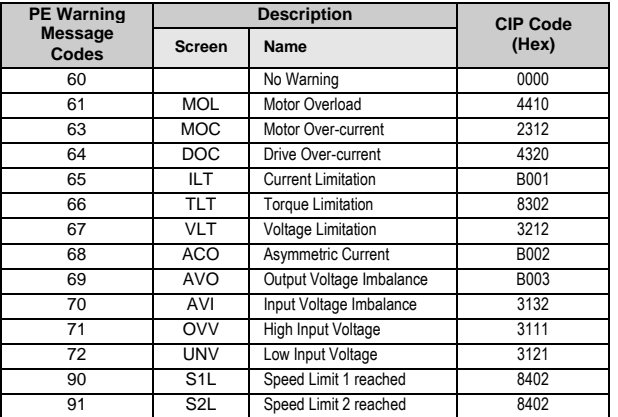

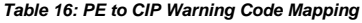

## **6. ETHERNET/IP PARAMETERS SETTING**

In the drive SD700, there is a parameter group used to configure the drive to operate into an Ethernet/IP network. Concretely, this is the parameter subgroup 'S21.3 ETHER./IP' which is available when connecting the Ethernet board to the drive, and it is shown below.

### **6.1.Subgroup 21.3 – S21.3: ETHER./IP**

**Note:** Configure the Ethernet board before, by means of the parameters setting of subgroup '21.1 ETHERNET' (See section 'PART I - 4. ETHERNET BOARD CONFIGURATION").

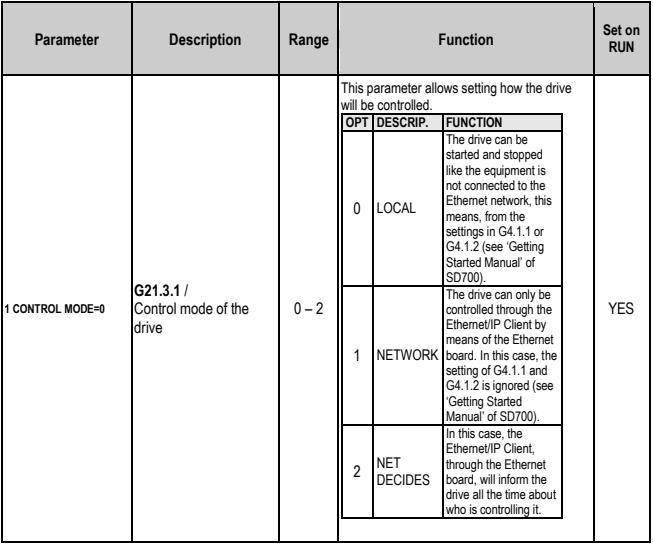

**E N G L I S H**

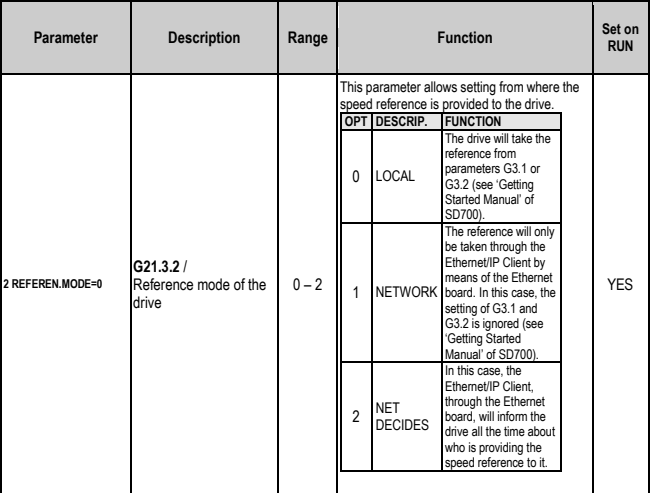

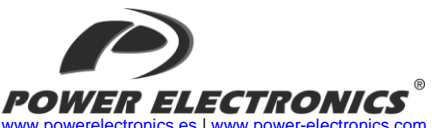

[www.powerelectronics.es](http://www.powerelectronics.es/) [| www.power-electronics.com](http://www.power-electronics.com/) **24 Hours Technical Assistance 365 days a year +34 96 136 65 57**

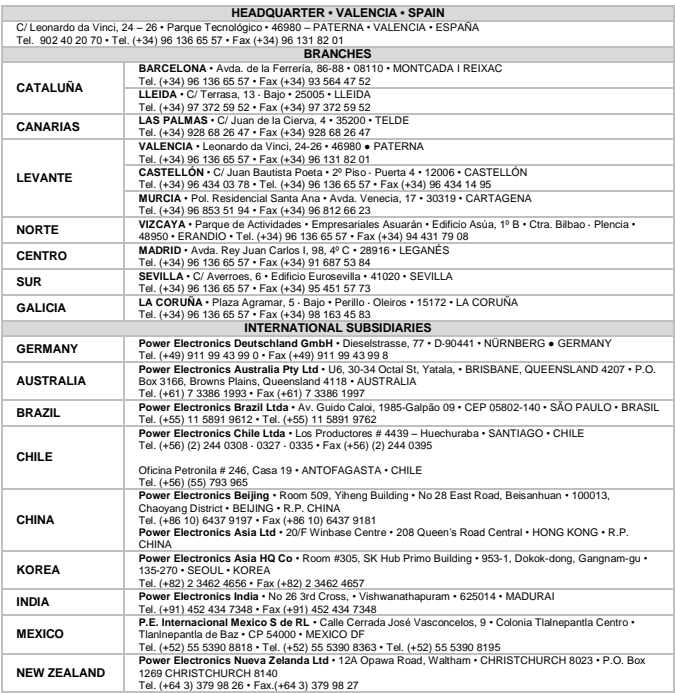

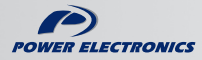

www.power-electronics.com